# **If the dictionary does not power on:**

- ·Ensure the batteries are installed correctly. If the dictionary still fails to power on, use an unfolded paperclip to press **Reset** on the back of the Translator.
- ·Check whether the batteries have enough power. Insert new batteries if necessary.
- ·Remove dirt and any foreign matter from the batteries and battery area.
- ·Check whether the power button is correctly pressed.

# **If the dictionary powers itself off:**

- ·Check whether the batteries have enough power. Insert new batteries if necessary.
- ·Check whether an **Idle Time** is set.

# **If the LCD screen is dim or dark:**

- · Check whether the batteries have enough power. Insert new batteries if necessary.
- ·By default, the LCD screen contrast is set at 30 (50%). Adjust this setting through **Tools > Settings > LCD Contrast**

# **If the pronunciation of a spoken playback is unclear:**

- ·Check that the earphone is undamaged and properly connected to the Dictionary.
- ·Check that the pronunciation is available for the inputted word or phrase.
- ·By default, the pronunciation audio is set at 50%. Adjust this setting through **Tools >Settings > Volume Setting**

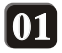

# **Table of Contents**

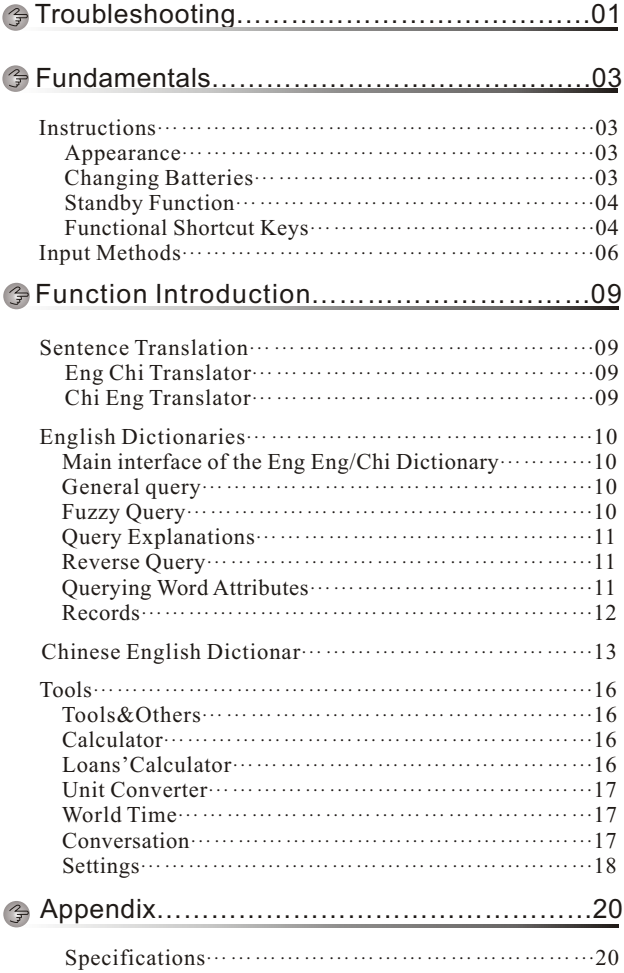

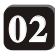

# .Ⅰ.**Appearance**

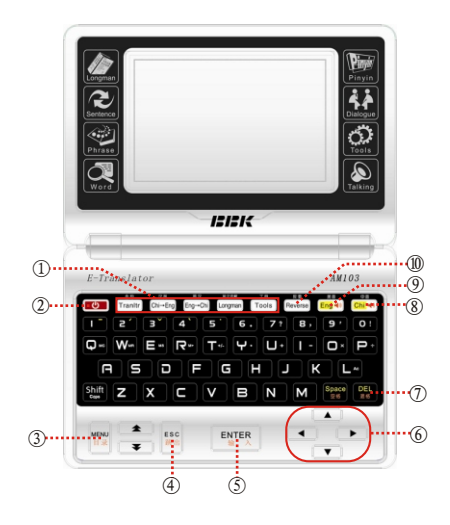

Shortcut keys  $(3)$ MENU ENTER DELL English Pronunciation

Power ON/OFF ESC Arrow keys Chinese Pronunciation Reverse Lookup

# .Ⅱ.**Changing Batteries**

Replace the batteries immediately if the LCD screen dims or the volume lowers without changing the settings, or if the screen displays the message: **Battery low, Please change!**. To do so, turn the Dictionary off, slide the battery cover open and remove the used batteries. Insert two new 1.5V alkaline AAA batteries and replace the battery cover. **Note**: Insert the new batteries within 30 seconds of removing the used batteries to avoid having to reset the date and time.

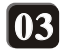

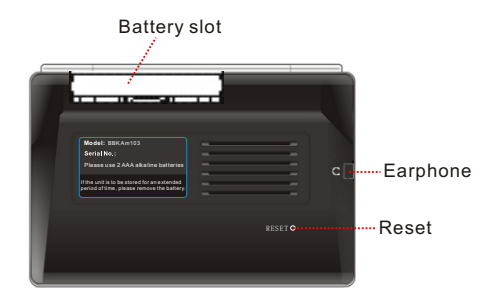

# .Ⅲ.**Standby Function**

The LCD screen is blank when the device is idle. Press any key within 10 minutes of the device becoming idle to activate the previous display. The translator automatically powers off after 10 minutes.

# .Ⅳ.**Functional Shortcut Keys**

#### **Functional Shortcut Keys are used for the operations listed below and apply to most user interfaces:**

**Trans:** Enters the *English → Chinese Translation* interface.

**Chi****Eng**: Enters the *Chinese-English Dictionary*;

**Eng****Chi**: Enters the *Basic Eng →Chi* interface;

**Longman**: Enters the main interface of the *LONGMAN DICTIONARY of CONTEMPORARY ENGLISH;*

**Tools**: Enters the main **Tools** interface.

Note: When the Dictionary is off, press any shortcut key to power it back on and enter the interface to which the pressed shortcut key corresponds.

#### **Other Functions:**

**Power**: Powers the Translator on or off in any interface;

**Menu**: Returns to the **Main Menu** in most interfaces;

**Esc**: Cancels the current action or returns to the previous dialog or menu; **Enter:** Confirms the highlighted items in most interfaces:

**Space**: Inserts a space between characters in most interfaces and enters the **[Records]** interface from the main interface;

**Del**: Deletes the character to the left of the cursor;

**Reverse**: Obtains the reverse explanation in the Dictionary explanation interface;

**Chi**<sup>(b</sup>): Pronounces the Chinese word/phrase in the pronunciation interface;

**Eng<sup>40</sup>** : Pronounces the English word/phrase in the pronunciation interface.

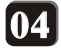

**Combined Keys**

**Shift + Letter**: Capitalizes letters in most interfaces;

**Shift + Space**: Scrolls through the methods of inputting Chinese characters in the **Chi Eng** interface;

**Shift + Del**: Clears all entries in most interfaces and clears all records in the **Records** interface;

**Shift + 6**: Inserts a period "." in most interfaces;

**Shift + 7**: Inserts a question mark "?" in most interfaces;

**Shift + 8**: Inserts a comma "," in most interfaces;

**Shift + 9**: Inserts an apostrophe "'" in most interfaces;

**Shift + 0**: Inserts an exclamation mark "!" in most interfaces.

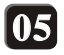

# **English**

To input a word, phrase or sentence in the *English->Chinese Translation, English-Chinese Dictionary* or *Learner's Dictionary*, use the letter keys to input a lower-case letter. Use **[Shift + the Letter key]** to input capitalized letter(s).

# **Pinyin (Smart Pinyin)**

**Use the letter keys to type a pinyin word or phrase and generate the list of corresponding Chinese characters. When a row containing the required character appears, press the number key corresponding to this character. If the list exceeds one line, use [PgDown] to scroll down through the lines until you reach the required character or character string. Press the number to the left of the character(s) to display it/them in the Chinese input box. Press [Enter] to input the first character or character string.**

Note: Alternative input methods are listed below:

•Auto separation of Pinyin phrases: If you input a Pinyin phrase without breaks, the system will automatically separate the words comprising the phrase.For example: **nihaoma**

•Input phrases using separators: For example, if you input **xian**, the system does not know if you require the single character, **xian,** or the character string, **xi'an**. A comma (,) is needed between **xi**  and **an**. Press **[Space]** to input the comma.

•Full Pinyin: Inputs full pinyin words. For example, inputting **zhongguo**  displays 中国**.** Press **[PgDown]** to display other characters representing **zhong** and character strings that include **zhong**

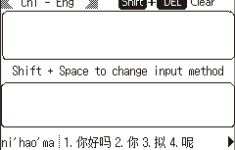

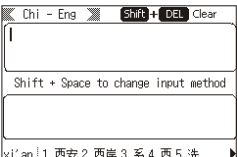

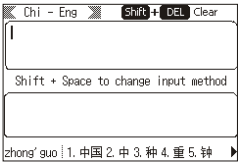

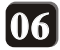

•Simple Pinyin: Inputs initials in a pinyin word. For example, **bu'd'l**

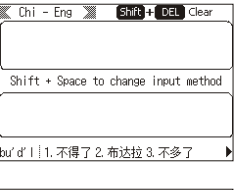

 $Chi$  - Eng Shift H DEL Clear Shift + Space to change input method she' v | 1. 摄影 2. 设有 3. 设宴 4. 设于

•Mixed full and simple pinyin: For example, **shey**

•Dynamic words: The dictionary automatically adjusts the displayed phrase sequence according to usage frequency.

For example, inputting **zhongg** will display: **1.** 中国 **2.**中高**3.**中共…. If you select 中共**, inputting zhongg** a second time will display: **1.**中共**2.** 中国 **3.**  中高….

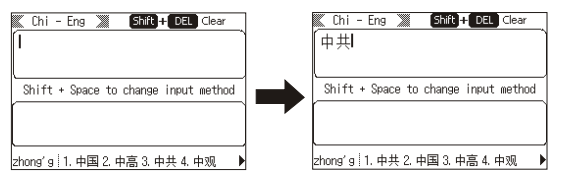

•User-defined words: User-defined words display first in a sequence of words or phrases.

How to define a phrase: (You can choose another phrase after inputting the first phrase).

For example: Inputting **zhongg** displays **"1.**中国**2.**中高…. Press **[PgDown]**  to scroll phrases down to the final page; press it continually to display the first associated character. Press **[PgDown]** and the appropriate number keys to select the required character. Select this character by pressing the corresponding number key. For example, to select a character following忠, such as 关, press **[Enter]** to create the character string, "忠关". Inputting **zhongg** a second time will display the created character string first: **1.**忠关 **2.**中国….

**Full Pinyin** gives a quicker result as **Simple Pinyin** is limited.

# **Radicals**

Input a Chinese radical and select the corresponding character based on the remaining strokes of the radical.

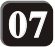

In the **Chi Eng** interface, press **[Shift + Space]** to change the input method to radicals. Press a number key to input the number and then press **[Enter]** to display a list of radicals. Select a radical in order to enter its interface, and input a number to select the remaining strokes of the radical. Press **[Enter]** to enter the interface of the remaining strokes. Then, select the corresponding Chinese character. For example, press [Number **4**] to input **4** (Fig. **1),** and press **[Enter]** to display the list of radicals with **4** strokes (Fig. **2)**. Next, select the letter in the left upper corner of a radical, or press **[Up/Down/Left/Right]**<br>to highlight the radical **E** and enter its interface. In this interface, you can input<br>the remaining strokes; for example, <u>4</u> in Fig. 3. P interface that displays four strokes **(**Fig. **4),** and then press letters [**A-Y**] to input the corresponding Chinese character. Alternatively, press **[Up/Down/Left/Right]** to highlight the corresponding Chinese character; for example, select 易, and then press **[Enter]** to input the character, 易. Use **[PgDown]** to select the other Chinese characters that you require.

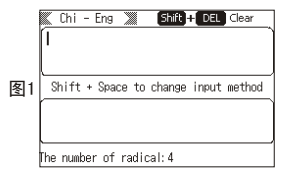

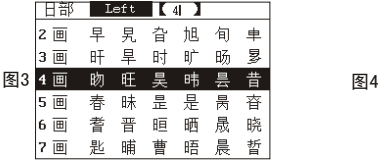

## **Total number of strokes**

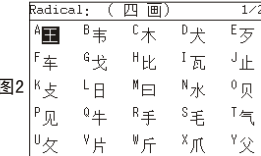

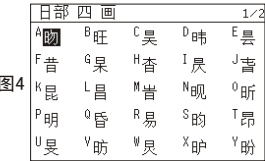

Input the total number of strokes of a Chinese character and press **[Enter]** to enter the **Strokes** interface. Then highlight the Chinese character that you require as follows:

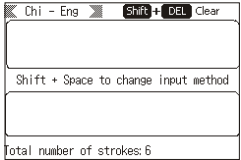

In the **Chi Eng interface**, press **->** to change the input method to **Strokes**. Press a number key to input the number; for example, **6.** Then press **[Enter]** to enter the **Strokes** interface that displays six strokes.

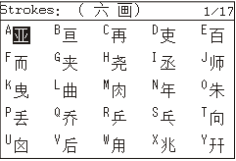

In the **Strokes** interface, press a letter key **[A-Y]** to input the corresponding Chinese character, or press **[Up/Down/Left/Right]** to highlight the corresponding Chinese character. Press **[Enter]** to input the selected character.

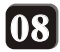

This function translates English/Chinese words and phrases. You can listen to the translation as spoken by a recorded human voice or as enunciated by the **TTS**.

#### ·**Eng -> Chi Translator**

In the **Eng -> Chi** interface, input an English word or phrase. Press **[Shift + Del]** if you wish to clear the word or phrase.

Press  $\lim_{x \to a}$  if you wish to hear the word or phrase spoken. Press **[Enter]** to translate the word or phrase. Then, Press on the arthe translated Word or phrase spoken. Press **[Esc]** to stop the playback.

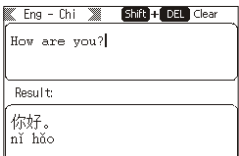

Note: The window will show the Pinyin word or phrase and its English equivalent.

### ·**Chi->Eng Translator**

In the **Eng -> Chi** interface, press **Letters** to input a word or phrase in Pinyin (See *Smart Pinyin*). Then, select the corresponding Chinese characters in the Chinese input box.

Press **[Shift + Del]** to clear the inputted text;

Press **Eng40** to hear the inputted word or phrase spoken. Press **[Enter]** to

translate the word or phrase. Then,

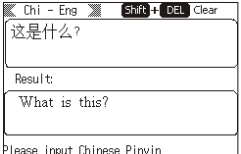

Press on the translated word or phrase spoken. Press **[Esc]** to stop the playback

Note: The window will show the Pinyin word/phrase and its English equivalent.

Press [**Shift + Space]** to change the input method. Press **[Shift + Del]** to clear inputted text;

Press **IDMA** to hear the word or phrase spoken. Press [Enter] to translate the inputted word or phrase. Press **Install** to hear the translated word or phrase spoken. Press **[Esc]** to stop the playback.

1.Pressing **[Esc]** clears all inputted text. Pressing **[Esc]** again Note: returns to the main interface;

2.In **Tools&Others**→**Settings,** set the **Speech Rate** to **Slow** to hear a recorded human voice via theorcommands;

3.The **TTS** will play back an inputted word or phrase if there is no recorded human voice.

4.The corresponding Pinyin displays when a played-back word or Phrase is a recorded human voice.

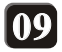

### Function Introduction **English Dictionaries**

The Translator has two dictionaries: *Eng → Chi Dictionary* and *Eng* → *Eng/Chi Dictionary.* Reverse looking up can be made between the two. Both Chinese and English spoken pronunciation options are available in the explanation interface.

The two dictionaries are operationally similar. The *Eng→ Eng/Chi Dictionary* is used in the example below:

#### .Ⅰ.**Main interface of the** *EngEng/Chi Dictionary*

Press **Letters** to input an English word; Press **[Space]** to enter **[Records]**  interface.

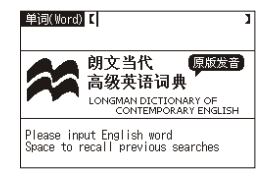

### .Ⅱ.**General query**

Inputting a word displays a list of words/phrases. Press **Foot** to hear the entry spoken by **TTS**.

①Press **[Up/Down]** to see more.

### .Ⅲ.**Fuzzy Query**

If you are unsure about the correct spelling of a word, input "?" to replace the letter(s) you do not know. The Translator will display all the words that contain the inputted letters: Note: A single "?" represents one letter.

Press [**Shift+7**] to input "?". For example, inputting **s??n??y** will display **saintly** followed by other words containing 's', 'n' and 'y' sequenced alphabetically.

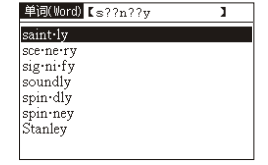

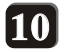

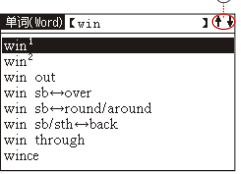

 $\bigcap$ 

# .Ⅳ.**Query Explanations**

#### ① Press **[PgUp/Down]** or **[Up/Down-**

**arrow]** to view additional text. ② is the attribute column. Select a number to query the corresponding attribute. Select the required letters to input another word. Use **Chief** to hear the Chinese translation spoken. Use  $\mathbb{F}$  to hear the English translation spoken, and **[Reverse]** to select the Chinese character. Press **[Left/Right-arrow]** to display the explanation of the previous or next word. Press **[Enter]** to skip the explanation. (**Note:** If there is no corresponding recorded human voice for a given word, **TTS** pronunciation is used.)

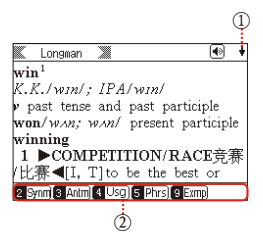

# .Ⅴ.**Reverse Query**

Use **[Reverse]** to select a word in the other language. Press [**Shift + Rightarrow**] to select the words successively. Pressing [**Shift + Left**] cancels the selected word. Press **[Up/Down/Left/Right-arrow]** to move the cursor. If an English word is selected, press **[Enter]** to display the dictionary selection box, or **[Enter]** to display the corresponding explanation in the *Chinese-English Dictionary*. Use **[Reverse]** or **[Esc]** to exit the **[Reverse]** box.

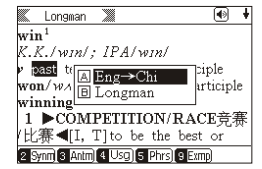

# .Ⅵ.**Querying Word Attributes**

When **Synm** and **Antm** or **[Usage]** and **[For example]** are displayed for the explanation, select the corresponding number keys or **[Reverse]** to highlight [**Usage]** and [**For example]**. Press **[Enter]** to display the corresponding attributes. (Note: If you select **9** to look up the explanation of a sentence, pressing **[Left/Right-arrow]** displays the explanation of the previous/next sentence.)

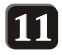

# .Ⅶ.**Records**

In all the main interfaces of the Dictionary, press **[Space]** to enter **[Records]**. Then select **[A-D]** to enter the word interface for the highlighted letter. (Note: Refer to *Query Explanations* for the whole process). Use **[Left/Right-arrow]** to see additional text. **[Esc]** deletes an entry highlighted by the cursor. Use **[Shift + Esc]** to clear all entries. (Note: **[Records]** can store 200 entries.

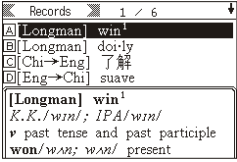

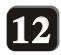

The *Chinese-English Dictionary* has five input methods for querying words. Refer to *EngEng/Chi Dictionary for details.* Input methods are as follows:

# **Pinyin**

Select **拼音Pinyin** to query a pinyin word. For greater accuracy, add the tone**.** The numbers **1, 2, 3, 4 and 5** denote the first, second, third, fourth and soft tones

respectively. Input a Chinese Pinyin word using the letter keys. For example, input **shu in the third tone by adding 3 at the end of the word**. This generates a list of character strings with **曙** as the first character, as in the table on the right. (Note: **Pinyin** in the Dictionary refers to **Pinyin** with tones.)

You can input the **Pinyin** letters to search for the words. For example, **o, n, e, an, or ai**.

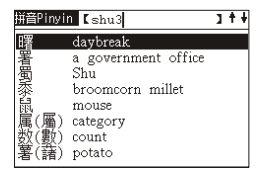

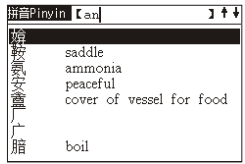

## **Smart Pinyin**

Inputting a **Pinyin** word displays the corresponding characters from which the required character can be chosen. If the list is longer than one line, use **[PgDown]** to scroll down to the required character. Press the number to the left of the character to display that character in the Chinese input box. **[Enter]** generates the first word or phrase in the list. See the **Pinyin** input method for further details.

## **Radicals**

You can input radicals in two ways: (1) Input a radical and select the corresponding Chinese character based on the remaining strokes. (Note: Refer to *Input by Radical* above); or (2) Locate a Chinese character by browsing radicals.

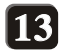

## •**Browsing Chinese radicals**

Select **Browse** to enter the corresponding interface and highlight a radical. Then input the remaining strokes of the radical to complete the operation as follows:

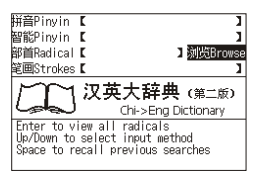

Use **[Up/Down/Left/Rightarrow]** to select a query mode. Press **[Enter]** to display the radicals in the **[Browse]** mode.

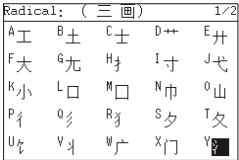

Sequentially press **[PgUp/Down]**, **[Up/Down/Left/Right-arrow]**, and [**A-Y**] to select the required radical. Press **[Enter]** to display the radical interface highlighted by the cursor. For example, highlight <sup>₹</sup>to enter the interface for this radical.

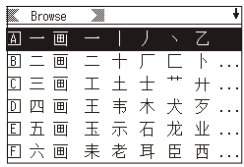

Use **[PgUp/Down]** to select a radical and its strokes, or the previous or next radical and its strokes. Use [**A-F**] to select the corresponding strokes, and then **[Enter]** to display the stroke interface highlighted by the cursor. Select three strokes in this interface.

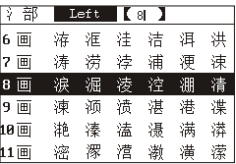

Press a number key to select the corresponding number of remaining strokes. Use **[PgUp/Down]** to select the number of remaining strokes, and press **[Enter]** to display the interface for the remaining strokes. For example, select **8** to enter the interface. Note: The cursor highlights the maximum available number of remaining strokes if you input a number that is greater than is available.

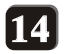

Sequentially use **[PqUp/Down]**, **[Up/Down/Left/Right-arrow]** and [**A-Y**] to select a Chinese character.  $P$  ressing **[Enter]** inputs the highlighted character

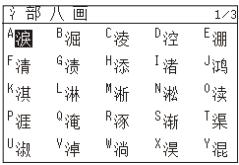

Note: After a Chinese character is inputted using the browse mode, click the left arrow to highlight the radical before entering the character list interface, otherwise the radical/stroke browse interface is displayed.

### **Total Number of Strokes**

Input the total number of strokes when the column for the number of strokes is highlighted. Press **[Enter]** to display the **Strokes** interface and select the required character. Refer to *Input Method by Total Number Of Strokes* for details.

- Note: 1. All contexts inputted by radicals or total number of strokes are displayed in the **Smart Pinyin** column.
	- 2. On the words explanation interface, press on to hear the translation spoken by a recorded human voice or by TTS when the pronunciation icon displays in the upper right corner of the screen.

# **Tools&Others**

Available functions are calculator, world time, conversations, and system settings. Related operations are as follows:

## .Ⅰ.**Calculator**

The calculator has a memory function and can perform the numerical calculations: +, -, ×, and ÷. Up to **13** digits can be displayed.

Keys:

Input numerals using the number keys;

**[Esc]**: Cancels individual numbers;

**[U, I, 0,** *P] represent* "+, -, ×, ÷" respectively;

**[Y]** inputs a decimal point;

**[T]** inputs the plus or minus sign;

**[R]** represents **M+** and stores numbers from the display, or adds numbers from the display or storage area. This function does not display any returned result.

**[E]** represents **MS** and displays the stores numbers from the display;

**[W]** represents **MR** and recalls numbers from the storage area;

**[0]** represents **MC** and cancels stored numbers;

**[L]** represents **AC** and clears inputted numerals and calculation values; **[Enter]** displays calculated values.

**T** displays negative values**.** For example, to display **-12,** press the **1**  and **2** keys, and then **T.**

## .Ⅱ.**Loans' Calculator**

This function calculates monthly payments and interest based on an inputted principal. (Note: All values from the calculator are based on the values from banks if there is any difference.)

1) Enter **[Loan Calculator]**

Input data sequentially and use **[PgUp/Down]** or **[Enter]** to select the value required for input.

**[R]** re-inputs all data.

**[C]** or **[Enter]** gives the calculated value.

(Note: **[Esc]** cancels values to the left of the cursor. **[Shift + Esc]** clears all data in the current column.)

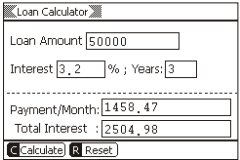

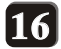

# .Ⅲ.**Unit Converter**

1) Enter [**Unit Converter]** 

Use **[A]** and **[B**] to open the Unit A and Unit B drop-down menus and select the conversion unit. **[S]** selects another unit, **[Up/Down-arrow]** and **[PgUp/Down]** 

move the cursor.

Use the number keys to input numerals. **[Left/Right-arrow]** moves the cursor. **[Esc]** cancels the number to the left of the cursor.

**[Enter]** gives the conversion result.

# .Ⅳ.**World Time**

In the World Time interface, click the left arrow and display the drop-down box to check the times in other cities; right click and display the drop-down box ②to look up the times in various cities.

# .Ⅴ.**Conversation**

This function generates dialogs featuring frequently used phrases for different situations, Chinese/English pronunciation, and Chinese/English explanations.

#### **1) Enter Conversation list** In①, use **[PgUp/Down]** to display additional text. Press **[Enter]** to move to the next item. For the final item displayed, press **[Enter]** to enter the **Conversation** interface.

#### **2) Conversation content**

Press on to hear a Chinese phrase spoken and **to hear an English** phrase spoken. Use **[Left/Rightarrow]** to highlight the previous/next sentence. Use **[PgUp/Down]** or **[Up/Down-arrow]** to scroll up or down and view any additional text.

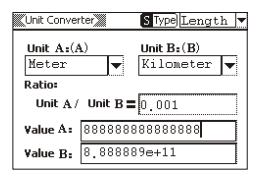

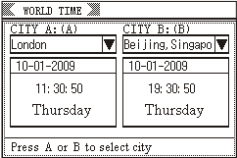

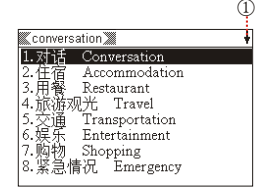

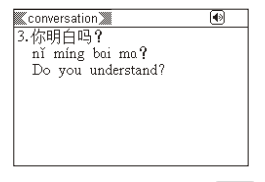

17

## .Ⅵ.**Settings**

This function sets the following: **Power-saving, Volume, Contrast, Keytone, Time&Date and Speech rate.**

#### **Power-saving**

You can set six standby durations: 1 min, 2 min, 3 min, 4 min, 5 min and Never **(Standby)**. Use **[Left/Rightarrow]** to adjust the time and **[Enter]** to save the selected setting.

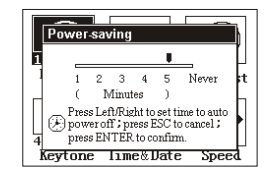

#### **Volume**

Use **[Left/Right-arrow]** to adjust the volume and **[Enter]** to save the selected setting.

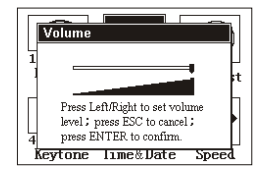

#### **Contrast**

When the LCD screen is too bright or dark, enter the contrast interface and use **[Left/Right-arrow]** to adjust the contrast. Press **[Enter]** to save the selected setting.

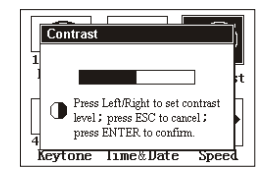

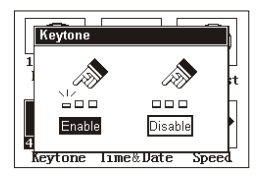

#### **Keytone**

Select **Enable** or **Disable** using **[Left/Right-arrow]** and press **[Enter]** to save the selected setting.

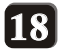

#### **Time&Date**

Use this function to set the time and date and time zone. Dates from 1 January 2001 to 31 December 2049 can be set.

**[S]** displays the box to set the time and date. **[Z]** displays box to set the Time Zone.

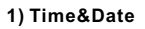

Use the number keys to input the required numbers or press **[PgUp/Down]** to scroll through numerical values. Use **[Up/Down/Left/Right-arrow]** to move the flashing cursor. **[Y]** or **[Enter]** saves the inputted value. **[N]**  or **[Esc]** cancels the inputted value.

#### **Speech Rate**

Use this function to set the **TTS**  speech rate. Use **[Left/Right-arrow]** to highlight a speech rate and **[Enter]** to save the selected setting. The selected setting will apply to both the **Eng->Chi** and **Chi->Eng** interfaces for spoken pronunciation.

#### **Normal** and **Slow**:

**Normal:** When **Normal** is set and saved, you can enter the **Eng->Chi** or **Chi->Eng** interface and highlight **/** to hear the selected text spoken by **TTS**.

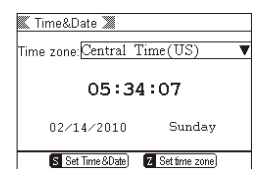

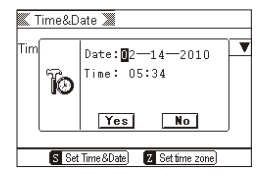

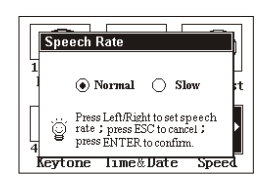

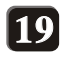

## **Specifications**

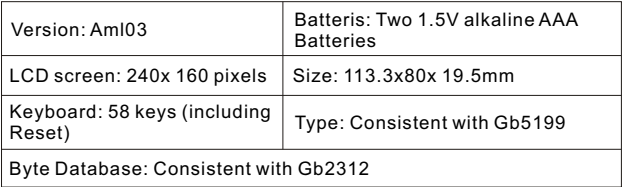

• Information in this *User Guide* is believed to be correct at the time of printing, but is subject to change without notice. Contents of this guide are provided "as is".

• We are committed to continuously improving quality, improving the features of our product, and updating its software functions. The functions described in this guide are based on the factory default settings. We are not liable for any compensation claim deriving from data, pictorial, or word/phrasal inaccuracy.

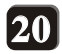